## **User Manual**

For

# Application for change in channel details

**Broadcast Seva** 

**Ministry of Information and Broadcast** 

## Service 4 : Application for change in channel details

User login into portal and provides User credentials:

#### Applicant Login:

1. Existing user will login in below screen:

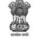

BROADCAST SEVA Back to Broadcast Seva website eMIB Login | Raise Support Request | View Support Request status Existing User Log In User ID Enter User ID Password Enter Password Type the Code shown WZENA 3 Please enter above code Instructions

2. On logging in, with credentials- left corner denotes menu where user can find service: Application for change in channel details.

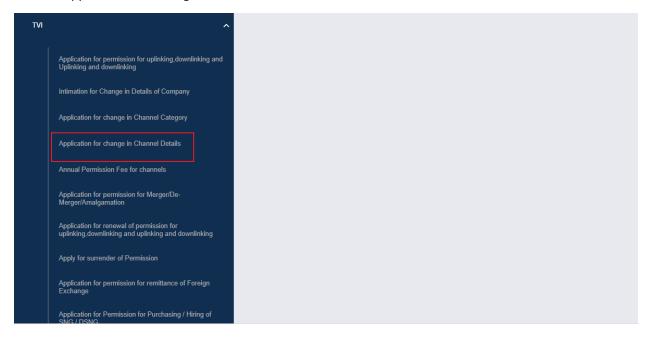

| Broad | cast | Seva |
|-------|------|------|
|-------|------|------|

Note: This service will be available to user(s) only if the user has permitted channel.a) Applicant can start the process to apply for change in channel details:

| ,                  | S S          | ROADCAST<br>EVA                                                                |                            |                  |                |     |                    | (View Role)   View Profi | ile   😫 Logout |
|--------------------|--------------|--------------------------------------------------------------------------------|----------------------------|------------------|----------------|-----|--------------------|--------------------------|----------------|
|                    | VI > Applica | tion for change in Chann<br>change in channel de                               |                            |                  |                |     |                    |                          |                |
|                    |              |                                                                                |                            |                  |                |     |                    | Search:                  |                |
| S. No.             | ^            | Application Number                                                             | ¢                          | Application Date |                | ¢   | Application Status | \$                       | Action         |
|                    |              |                                                                                |                            | No data avai     | lable in table |     |                    |                          |                |
| Website Owned by M |              | nd Broadcasting, Government of India<br>and Services Ltd. and Managed by BECIL | wartial filled application |                  | к              | < > | Showing 0 to 0 o   | of 0 entries             |                |

## b) Applicant can view the status of his existing/applied applications, which is sent to MIB.

| ¢                              | SI Maria        | ROADCAST                                                           |                                  |                  |                 |     |           |                   | (View Role)   View P | rofile   🙎 Logou | ut |
|--------------------------------|-----------------|--------------------------------------------------------------------|----------------------------------|------------------|-----------------|-----|-----------|-------------------|----------------------|------------------|----|
| Home   Servio<br>Services > T\ |                 | tion for change in C                                               | Channel Details                  |                  |                 |     |           |                   |                      |                  |    |
| Appli                          | cation for      | change in chanr                                                    | iel details                      |                  |                 |     |           |                   |                      |                  |    |
|                                |                 |                                                                    |                                  |                  |                 |     |           |                   | Search:              |                  |    |
| S. No.                         | •               | Application Number                                                 | \$                               | Application Date |                 | ¢   | Applicati | on Status         | \$                   | Action           | ¢  |
|                                |                 |                                                                    |                                  | No data ava      | ilable in table |     |           |                   |                      |                  | 0  |
|                                |                 |                                                                    |                                  |                  | к               | < ) | к         | Showing 0 to 0 of | 0 entries            |                  |    |
| Start f                        | illing new appl | ication                                                            | Start partial filled application |                  |                 |     |           |                   |                      |                  |    |
|                                |                 | and Broadcasting, Government of<br>ncy Services Ltd. and Managed b |                                  |                  |                 |     |           |                   |                      |                  |    |

c) Applicant can open partial filled save application and fill the application.

| Guudust | t Se  | va                                                                   |                                         |                    |                                     |
|---------|-------|----------------------------------------------------------------------|-----------------------------------------|--------------------|-------------------------------------|
|         |       |                                                                      |                                         |                    | new Role)   View Profile   🙎 Logout |
|         | > App | lication for change in Channel Deta<br>for change in channel details | ails                                    |                    |                                     |
| Арріса  |       | for change in channel uctails                                        |                                         |                    |                                     |
|         |       |                                                                      |                                         |                    | Search                              |
|         |       |                                                                      |                                         |                    | Search:                             |
|         |       | Application Number                                                   | Application Date                        | Application Status | Search:                             |
|         |       |                                                                      | Application Date No data available in t |                    |                                     |
| S. No.  |       | Application Number                                                   |                                         |                    | Action                              |

 On clicking on- "Start filing new application" Button, user receives the application form to apply for change in channel details :
 Home | Services

| Channel Details                                                         | Change Details               | Fee      |                                                                     |
|-------------------------------------------------------------------------|------------------------------|----------|---------------------------------------------------------------------|
|                                                                         |                              |          |                                                                     |
| Channel details to be cha                                               | anged                        |          |                                                                     |
| 1. Name *                                                               |                              |          |                                                                     |
| Select Option                                                           |                              | ~        |                                                                     |
| 2. Select the details to be cl<br>1. Channel Name<br>2. Logo 4. Telepor | 3. Satellite 5. Transmission |          | 3. Any dues towards M/o Information and Broadcasting? *<br>⊖Yes ⊖No |
|                                                                         |                              |          |                                                                     |
|                                                                         |                              |          | (* marked fields are MANDATORY to                                   |
|                                                                         |                              | Save & N | ext                                                                 |

- At the end of each tab there is an option for 'Save and Next'. The save and next Button provides facility to save application form's data and move further into the application.
- User can save and then continue filling application at a later date or time.
- Once the application form displays, there will be three tab. Change Details tab's screen will not display any field unless and until user selects which channel detail needs to be changed from Channel Details Tab.
- 4. Sample application form: Tab 1: Channel Details Tab

| : 361 | vices                                                       |                          |       |    |                                                                     |
|-------|-------------------------------------------------------------|--------------------------|-------|----|---------------------------------------------------------------------|
|       | Channel Details                                             | Change Details           | F     | ee |                                                                     |
|       |                                                             |                          |       |    |                                                                     |
| Cha   | nnel details to be o                                        | changed                  |       |    |                                                                     |
|       |                                                             |                          |       |    |                                                                     |
|       |                                                             |                          |       |    |                                                                     |
|       | 1. Name *                                                   |                          |       |    |                                                                     |
|       | 1. Name *<br>Channel1                                       |                          |       | ~  |                                                                     |
|       | Channel1                                                    | e changed *              |       | ~  | 3. Any dues towards M/o Information and Broadcasting? *             |
|       | Channel1<br>2. Select the details to b<br>2 1. Channel Name | 3. Satellite 5. Transmis | ssion | ~  | 3. Any dues towards M/o Information and Broadcasting? *<br>◯Yes €No |
|       | Channel1<br>2. Select the details to b                      | 3. Satellite 5. Transmis | ssion | ~  |                                                                     |

Note: 1. User will see all permitted channel into Name Field. Once the user choose the name of channel from Name field, user can select the details to be changed. There can be multiple details belongs to a channel can be sent in one application.

2. The details which is selected by user for change, corresponding will appear in Change Details tab.

Tab 2: Change Details Tab

Note: The screen and fields of this tab will depend on the selection of values, made by user from field No. 2. Select the details to be changed of Channel Details Tab.

| Current Details  | Enter the proposed details                                                                                                    |
|------------------|----------------------------------------------------------------------------------------------------|
| 1.1 Current name | 1.1 Enter desired name *                                                                                                    |
| Channel1         | 1.1 Enter desired name                                                                                                    |
|                  | 1.2 Is there any change in current SHP & BOD *<br>○ Yes ○ No                                                                                            |
|                  | 1.3 Affidavit Attachment Download Proforma Download PDF                                                                                                 |
|                  | Choose File No File Uploaded<br>Affidavit Attachment*                                                                                                   |
|                  | ( Max Size:40 MB   Allowed Type:pdf   Max Files:1 )                                                                                                    |
|                  | Note: Please download proforma of affidavit. Please notarized it.<br>After notarizing, sign it, upload scanned copy, and send it through<br>speed Post. |

5

Note: Under Current Details, User can find current name of selected channel. User can enter the desired name of channel in Enter the proposed details section.

| Current Details                  | Enter the proposed details                                                                                    |
|----------------------------------|----------------------------------------------------------------------------------------------------|
| .1 Current Description of Logo   | 2.1 Whether the proposed logo has been registered with a trademark registry of India?                         |
| Channel 1 Logo                   | ○ Yes ○ No                                                                                                    |
| 2 Demiliard Lane *               | 2.2 Trade Mark Holder *                                                                                       |
| .2 Permitted Logo *              |                                                                                                    |
| Permitted Logo                   | Choose File No File Uploaded                                                                                  |
| Downlink Permission Letter.pdf 👁 | Trade Mark Holder*                                                                                            |
|                                  | ( Max Size:40 MB   Allowed Type.pdf   Max Files:1 )                                                           |
|                                  | 2.3 Upload Trademark certificate/Copy of Trademark application *                                              |
|                                  |                                                                                                    |
|                                  | Choose File No File Uploaded                                                                                  |
|                                  | Upload Trademark certificate/Copy of Trademark application*                                                   |
|                                  | ( Max Size:40 MB   Allowed Type:pdf   Max Files:1 )                                                           |
|                                  |                                                                                                    |
|                                  |                                                                                                    |
|                                  | 2.4 Upload Proposed Logo of the Channel *                                                                     |
|                                  | Choose File No File Uploaded                                                                                  |
|                                  | Upload Proposed Logo of the Channel*                                                                          |
|                                  | (Max Size:40 MB   Allowed Type:pdf   Max Files:1)                                                             |
|                                  |                                                                                                    |
|                                  | 2.5 Trademark Registration/Application for Registration of proposed logo *                                    |
|                                  | Choose File No File Uploaded                                                                                  |
|                                  | Trademark Registration / Application for Registration*                                                        |
|                                  | Trademark Registration / Application for Registration*<br>( Max Size:40 MB   Allowed Type:pdf   Max Files:1 ) |
|                                  | Crank one of a month of the part lines ( not ( )                                                              |

## 3. Satellite

| Current Details                                                               | Enter the proposed details                                                                                                    |
|-------------------------------------------------------------------------------|----------------------------------------------------------------------------------------------------|
| 3.1 Name of the Satellite                                                     | 3.1 Whether the Satellite is Indian? *                                                                                                    |
| 3.1 Name of the Satellite                                                     | ○ Yes ○ No                                                                                                    |
| 3.2 Orbital Location                                                          | 3.2 Orbital Location *                                                                                                    |
| 123                                                                           | Degree                                                                                                    |
| 3.3 Current name of company from which Satellites/transponder(s) to be leased | 3.3 Name of company from which Satellites/transponder(s) to be leased *                                                                                                    |
| ZXC                                                                           | 3.3 Name of company from which Satellites/transponder(s) to be leased                                                                                                    |
| 3.4 Uplink frequency                                                          |                                                                                                    |
| MHz                                                                           | 3.4 Uplinking Frequency(5850Mhz to 6425Mhz) *                                                                                                    |
| 3.5 Downlink frequency                                                        | MITZ                                                                                                    |
| 3700                                                                          | 3.5 Downlink Frequency(3600Mhz to 4200Mhz)*                                                                                                    |
|                                                                               | MHz                                                                                                    |
|                                                                               | 3.6 Upload satellite lease agreement *           Choose File         No File Uploaded           Satellite lease agreement*         (Max Size:40 MB   Allowed Type pdf   Max Files:1 )                             |
|                                                                               | 3.7 Upload satellite foot print of the satellite proposed to be hired *           Choose File         No File Uploaded           Satellite foot print*         (Max Size.40 MB   Allowed Type pdf   Max Files.1 ) |

## 4. Teleport

| Current Details                        |             | Enter the proposed details                 |     |
|----------------------------------------|-------------|--------------------------------------------|-----|
| 4.1 Name of Teleport service provider  |             | 4.1 Name of Teleport service provider *    |     |
|                                        | *           | Select Option                              | ~   |
| 4.2 STV number of the teleport         | ~           | 4.2 STV number of the teleport             |     |
| 4.3 Validity of Agreement<br>From Date |             | Select Option<br>4.3 Validity of Agreement | ~   |
| From Date                              |             | From Date                                  | ::: |
| To Date                                | -           | To Date                                    |     |
| To Date                                | +-+<br>:::: | To Date                                    |     |

| 4.4 Location of the teleport |                                                     |
|------------------------------|-----------------------------------------------------|
| 4.4 Location of the teleport | 4.4 Location of the teleport *                      |
|                              | 4.4 Location of the teleport                        |
|                              | 4.5 Upload teleport lease agreement *               |
|                              | Choose File No File Uploaded                        |
|                              | Agreement with the teleport service provider*       |
|                              | ( Max Size:40 MB   Allowed Type:pdf   Max Files:1 ) |
|                              |                                                     |
|                              |                                                     |

#### 5. Transmission

| Enter the proposed details              |
|-----------------------------------------|
| 5.1. Select the new transmission mode * |
| , OHD OSD O4K                           |
|                                         |

| Imm       Konkani       Manipuri       Oriya       Santhali       Telugi         Bengali       Kannada       Mathini       Punjabi       Sindh         Urdu       Bodo       Gujarati       Kashmiri       Malay         Nepali       Sanskrit       Sanskrit       Kashmiri       Malay         6.2 Language Affidavit*       Inidan       Scheduled       Scheduled       Schedule                                                                                                    | anguage             |                           |                                                                      |                                                                |                                               |                                        |
|----------------------------------------------------------------------------------------------------|---------------------|---------------------------|----------------------------------------------------------------------|----------------------------------------------------------------|-----------------------------------------------|----------------------------------------|
| Hindi <ul> <li>English</li> <li>Hindi</li> <li>Choices</li> <li>Fill (Choices</li> <li>Fill (Fill (Fi</li></ul> | Current Details     |                           | Er                                                                   | nter the proposed                                              | details                                       |                                        |
| Hindi <pre></pre>                                                                                                    | 1. Current language | 6.1. Select the de        | sired language *                                                     |                                                                |                                               |                                        |
| Previous Save & Next                                                                                                    |                     | Choose File Language Affi | Hindi Manipuri Kannada Bodo Sanskrit davit * No File Uploaded davit* | Oriya Matthili Gujarati Gujarati All Indian Scheduled langauge | <ul> <li>Santhali</li> <li>Punjabi</li> </ul> | Dogri<br>Telugu<br>Sindhi<br>Malayalam |
| Previous Save & Next                                                                                                    |                     |                           |                                                                      |                                                                |                                               |                                        |
| ned by Ministry of Information and Broadcasting. Government of India                                                                                                    | Previous            |                           |                                                                      | Save &                                                         |                                               | Ids are MANDATORY                      |
| Ind Developed by Tata Consultancy Services Ltd. and Managed by BECIL                                                                                                    |                     |                           |                                                                      |                                                                |                                               |                                        |

User will click on save and Next Button to save the application and move further into application.

8

User can also go back into application by pressing the button "Previous". However, before move to Go BACK, it is necessary to save application first, by press the button "Save and Next", otherwise the filled information of selected tab will lose.

| Tab 3: Fee                 |                                 |                  |        |               |                                         |
|----------------------------|---------------------------------|------------------|--------|---------------|-----------------------------------------|
| Channel Details            | Change Details                  | Fee              |        |               |                                         |
|                            |                                 |                  |        |               |                                         |
| Processing fee Details     | ;                               |                  |        |               |                                         |
|                            |                                 |                  |        |               |                                         |
| • Please fill the follo    | wing details regarding applica  | tion fee         |        |               |                                         |
| Payment Purpose            |                                 | Payment Date * 🥐 |        |               |                                         |
|                            | nanges in permitted TV channels | Payment Date * ? |        |               |                                         |
| Payment Amount * 🥐         |                                 | Proceed to Pay   |        |               |                                         |
| 1                          |                                 |                  |        |               |                                         |
| Application No * ?         |                                 |                  |        |               |                                         |
| 34974                      |                                 |                  |        |               |                                         |
|                            | Enter Manually                  |                  |        |               |                                         |
| Transaction Ref No * ?     |                                 |                  |        |               |                                         |
| 11234566                   |                                 |                  |        |               |                                         |
| Payment Status ?           |                                 |                  |        |               |                                         |
| SUCCESS                    |                                 |                  |        |               |                                         |
| Refresh Payment Status   D | ownload Details                 |                  |        |               |                                         |
|                            |                                 |                  |        |               |                                         |
|                            |                                 |                  |        |               |                                         |
|                            |                                 |                  |        |               | (* marked fields are MANDATORY to fill) |
|                            |                                 |                  |        |               |                                         |
|                            | Preview                         | Previous         | Submit | Save as Draft |                                         |

User fills the amount in Payment amount field and click on Proceed to Pay link.

Note: User can download details of payment.

By click on Preview Button, User can see Print Preview of Application form and take print for the same.

Once user submits the application, an acknowledgement will receive:

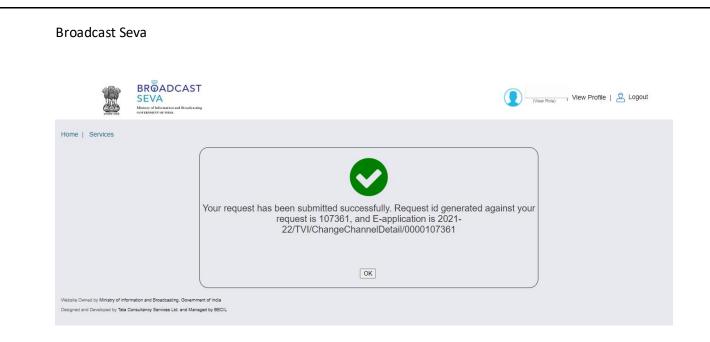

Note: User can take print out for the acknowledgement by pressing CTRL+P.